# **SSAS Tabular**

## **Sample manual - first two chapters**

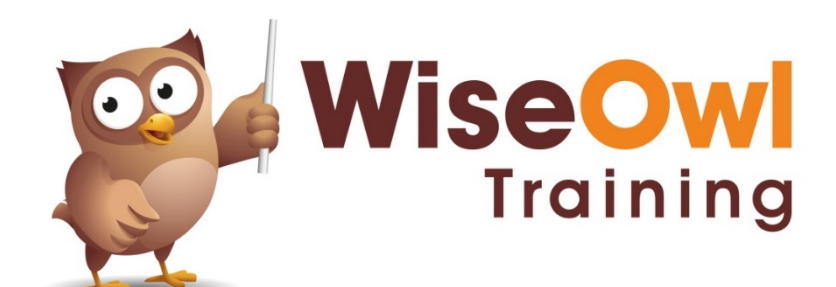

Manual 1243 - 202 pages

## **TABLE OF CONTENTS (1 of 6)**

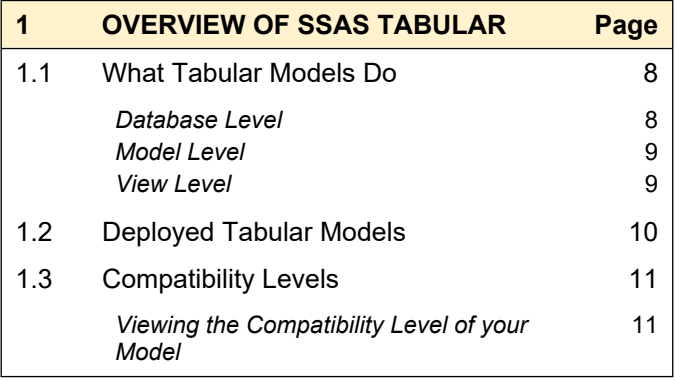

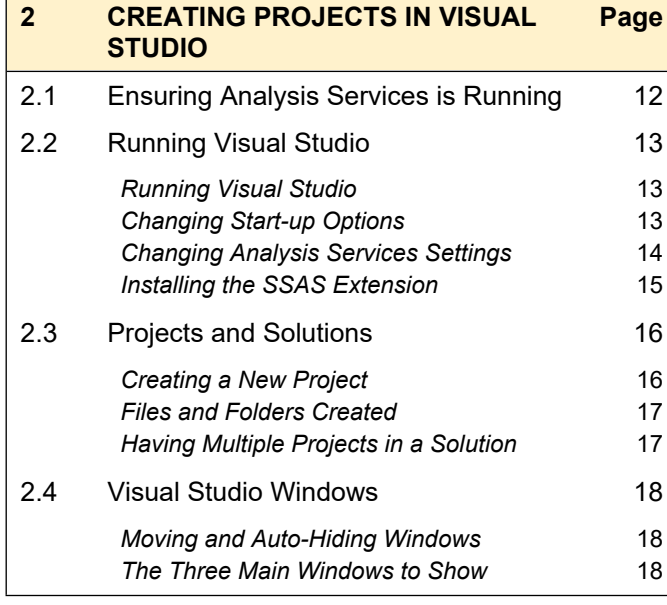

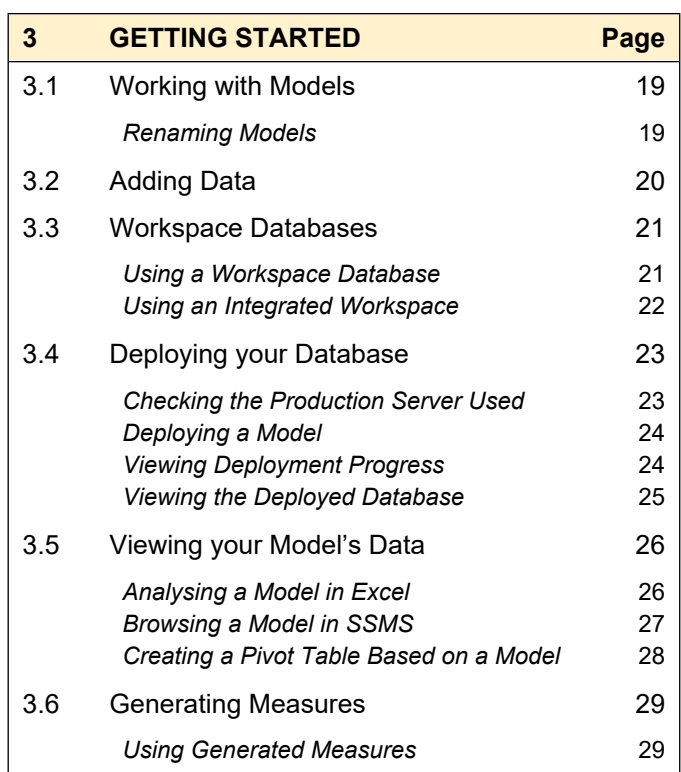

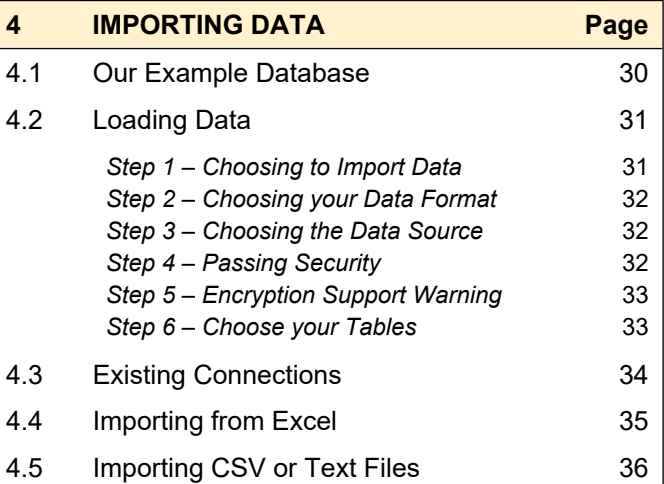

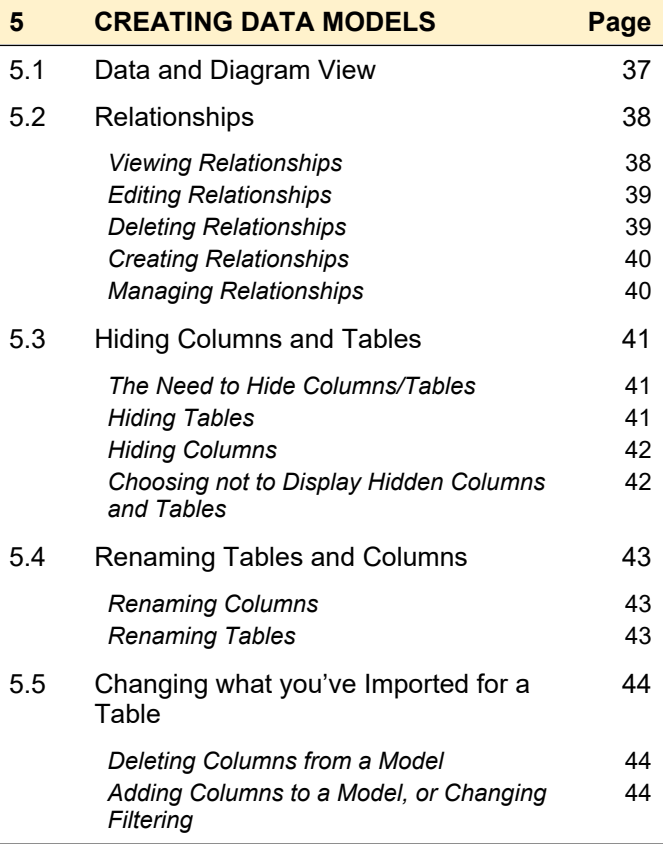

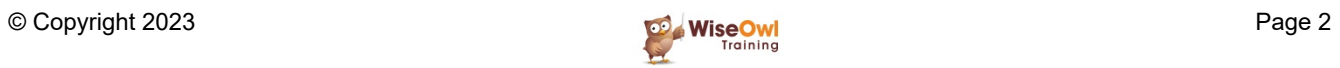

## **TABLE OF CONTENTS (2 of 6)**

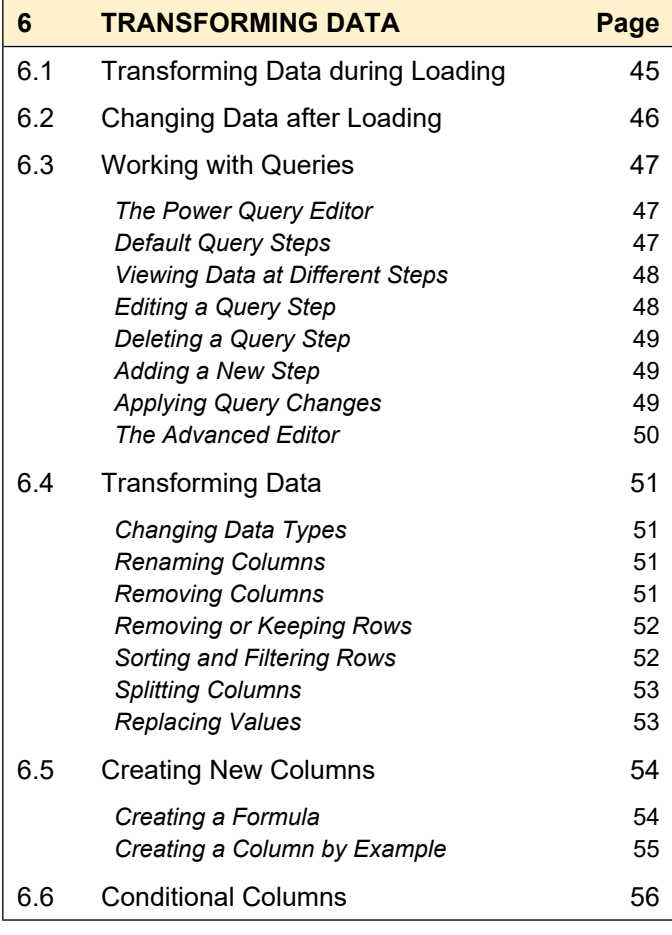

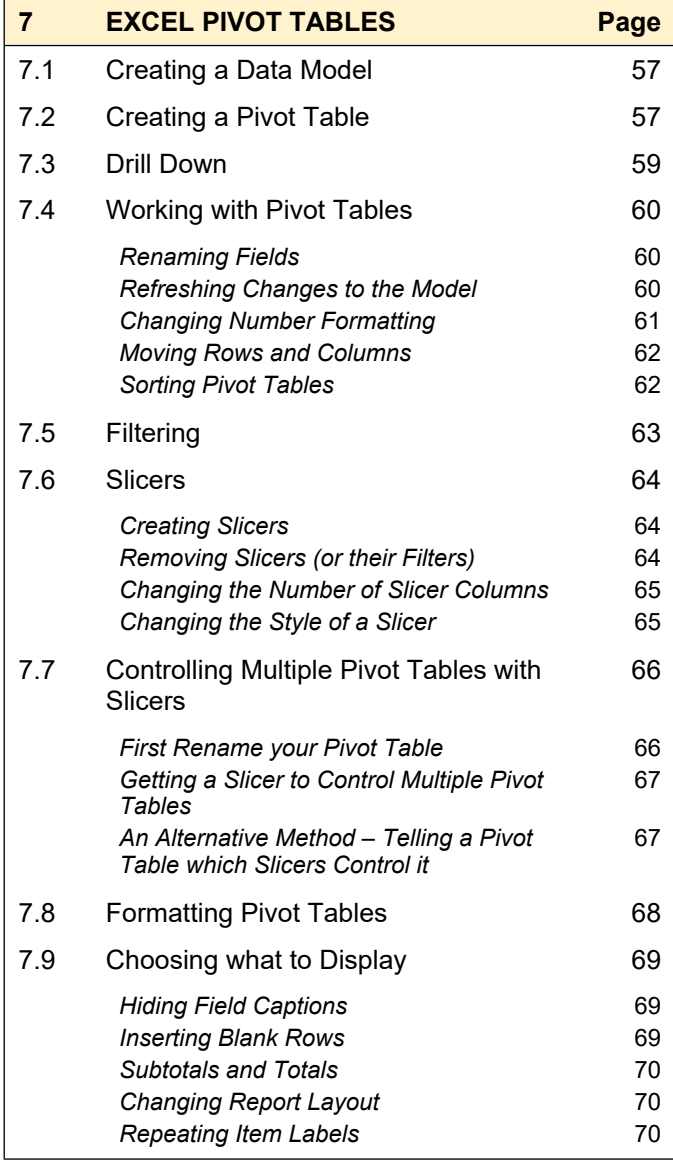

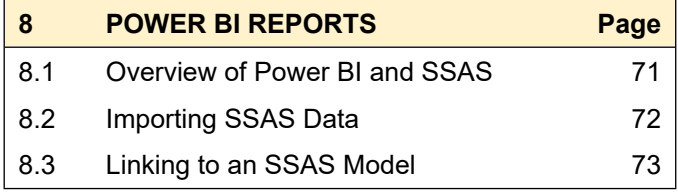

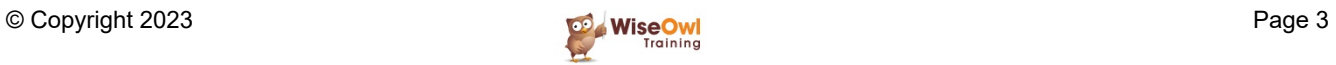

## **TABLE OF CONTENTS (3 of 6)**

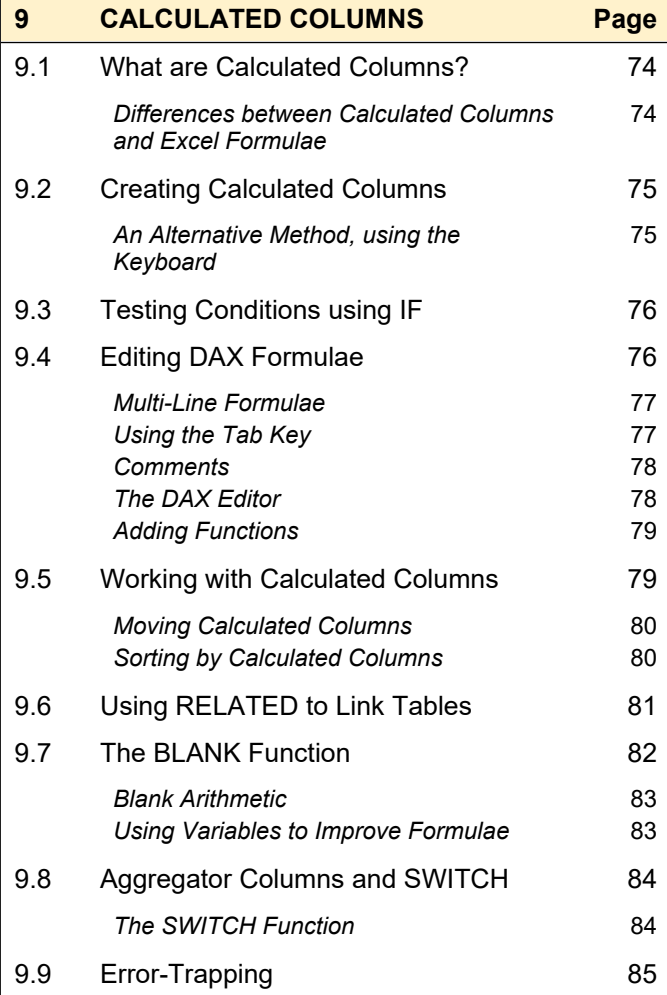

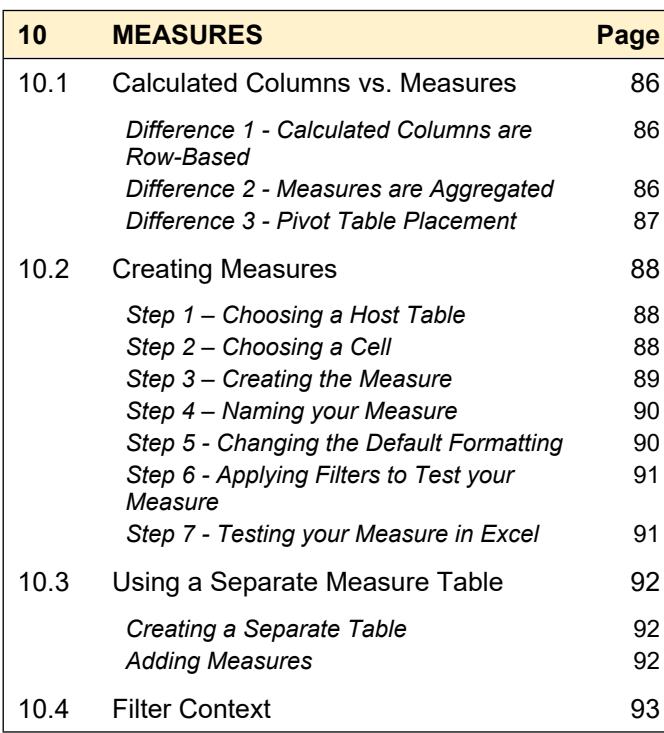

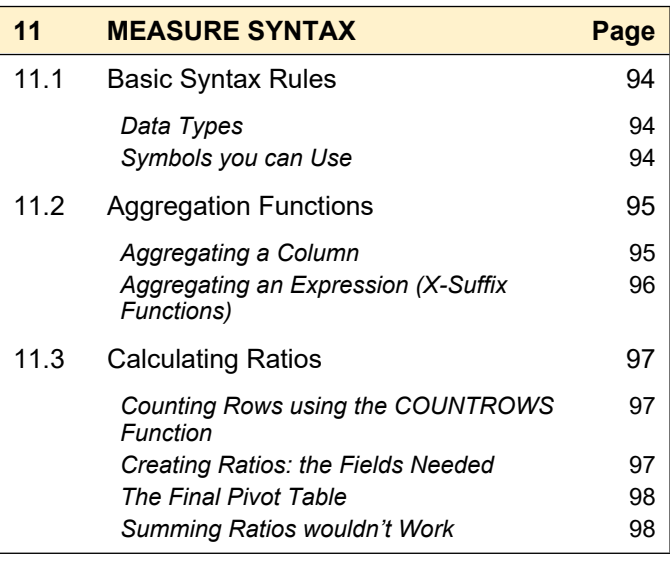

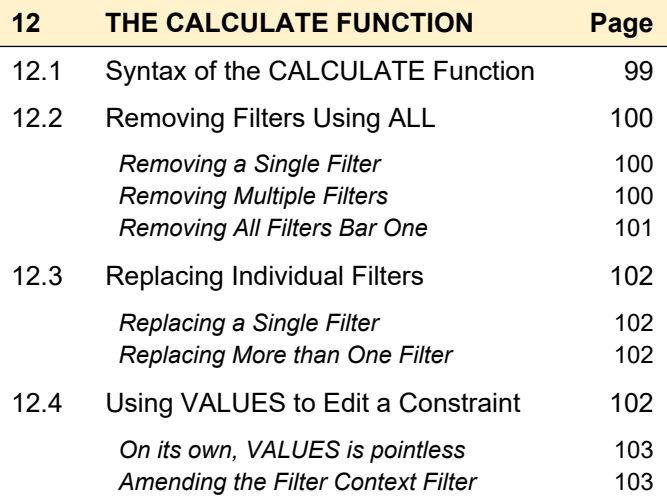

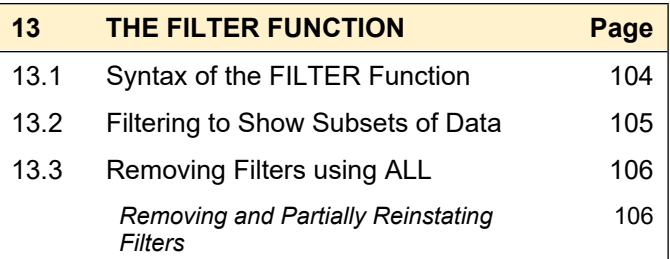

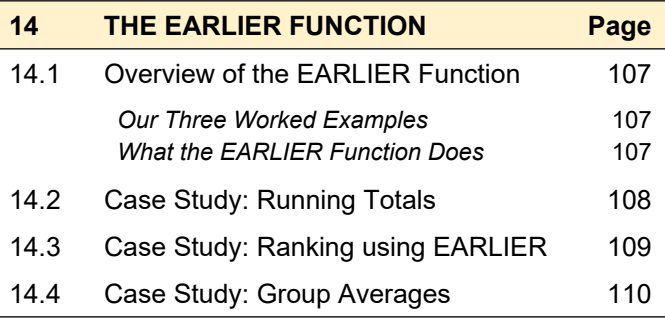

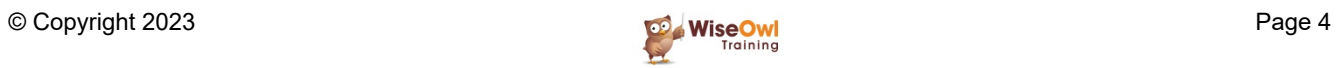

## **TABLE OF CONTENTS (4 of 6)**

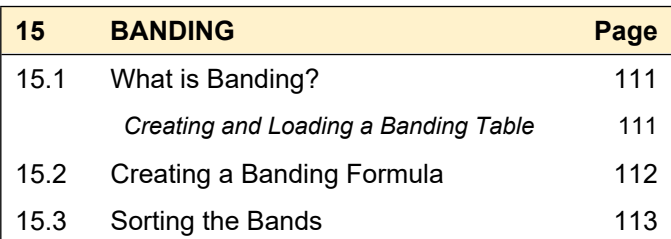

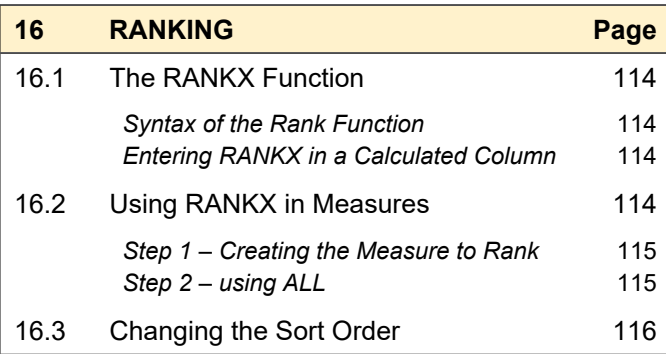

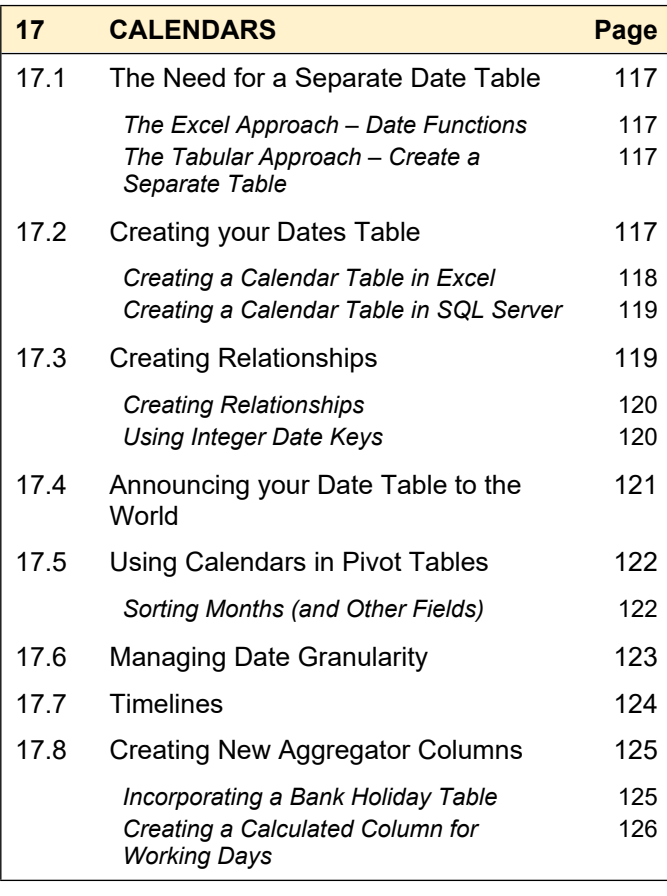

#### **18 MULTIPLE CALENDAR TABLES Page** 18.1 The Problem, and Two Solutions 127 *Repeat the Table or the Relationship?* 127 18.2 Solution One: Duplicate the Calendar Table 128 *Importing and Linking to the Calendar Tables* 128 **Creating the Pivot Table** 129 18.3 Solution Two: Duplicate the Relationship 130 *Creating the Duplicate Relationships* 130 The CALCULATETABLE Function 131 **The USERELATIONSHIP Function** 131 **Our Measures** 132

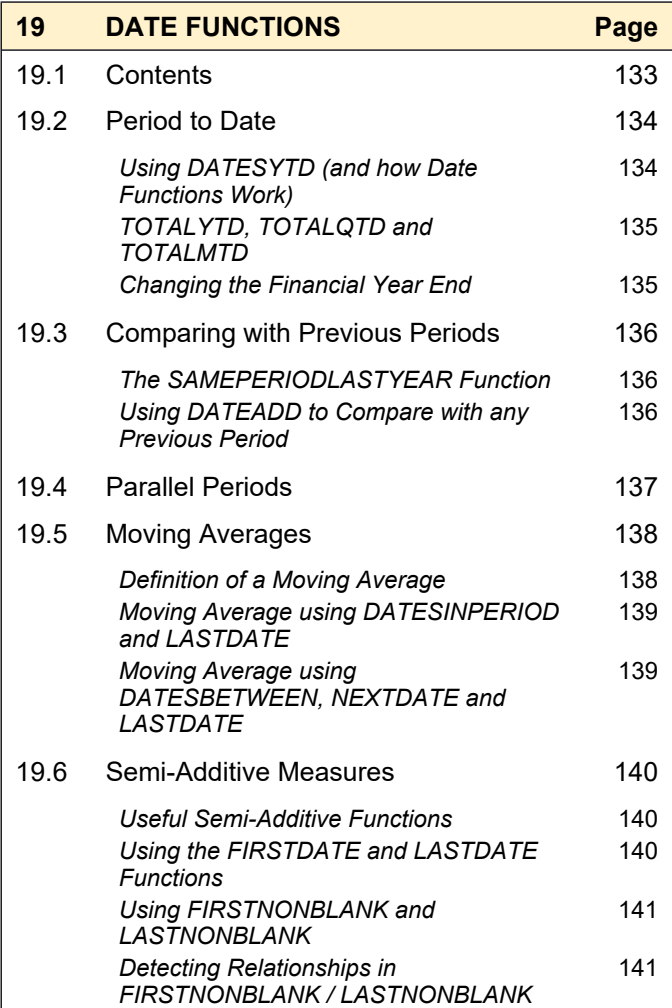

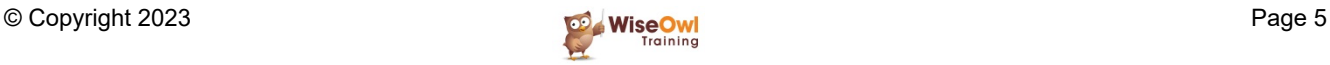

## **TABLE OF CONTENTS (5 of 6)**

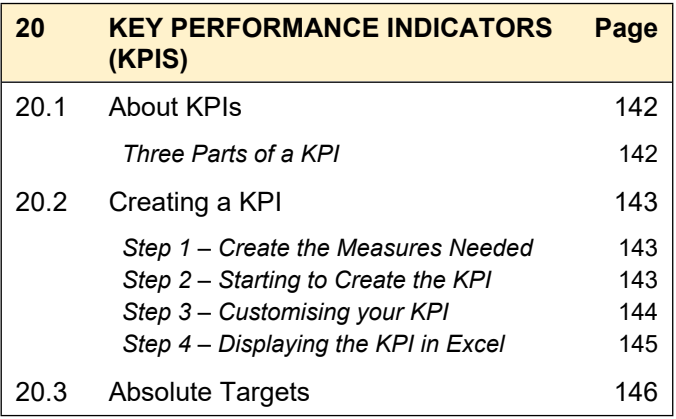

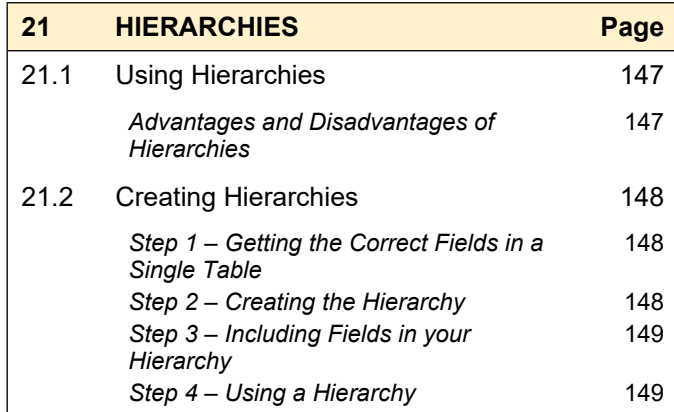

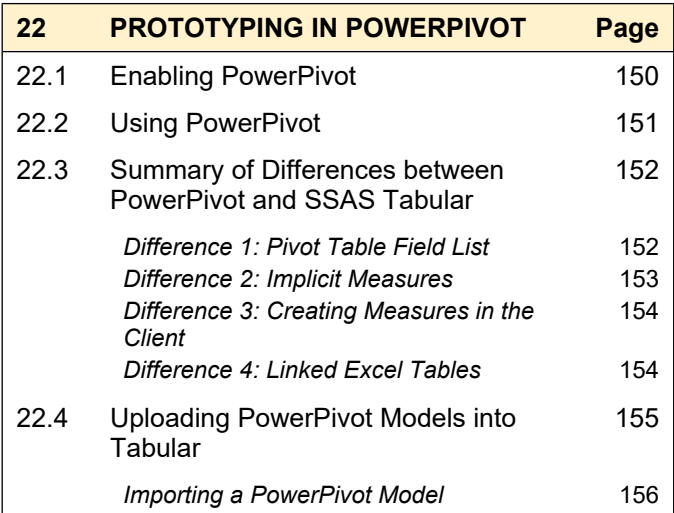

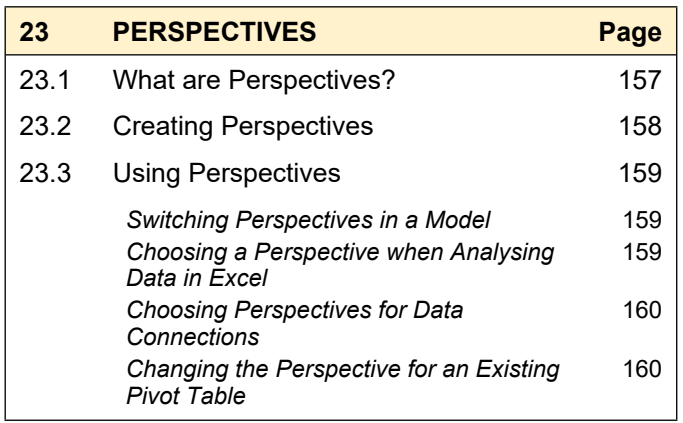

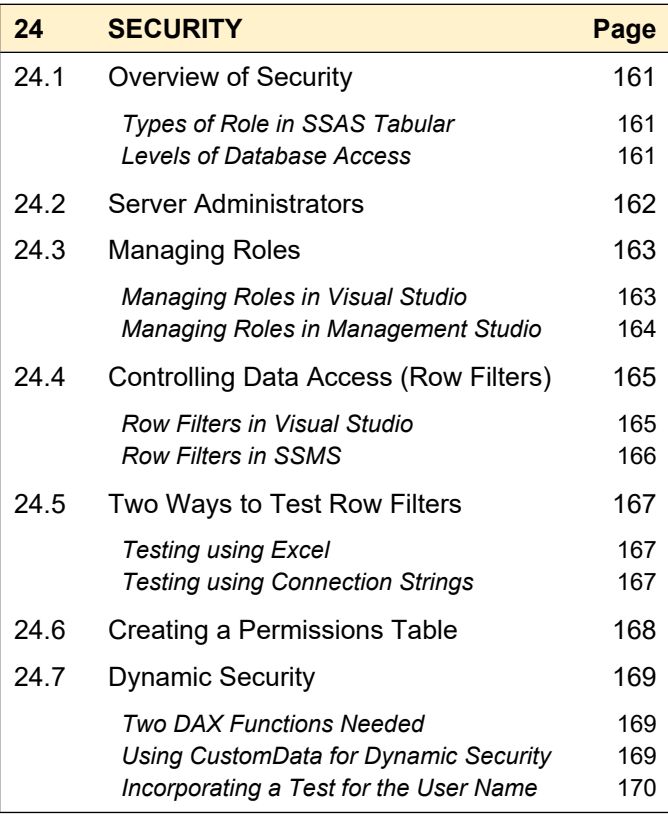

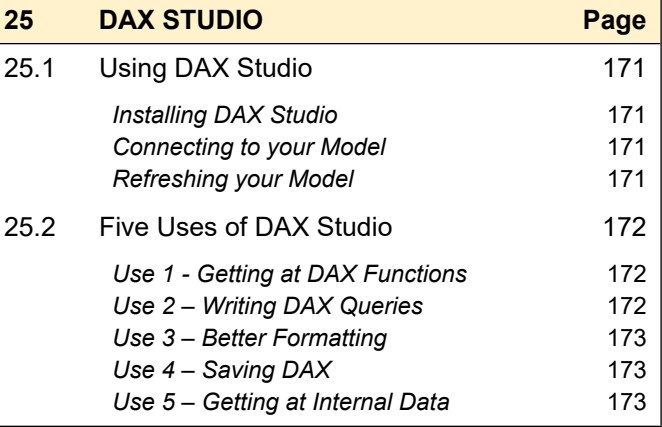

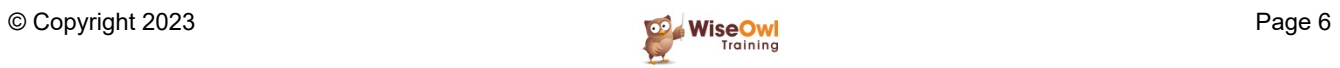

## **TABLE OF CONTENTS (6 of 6)**

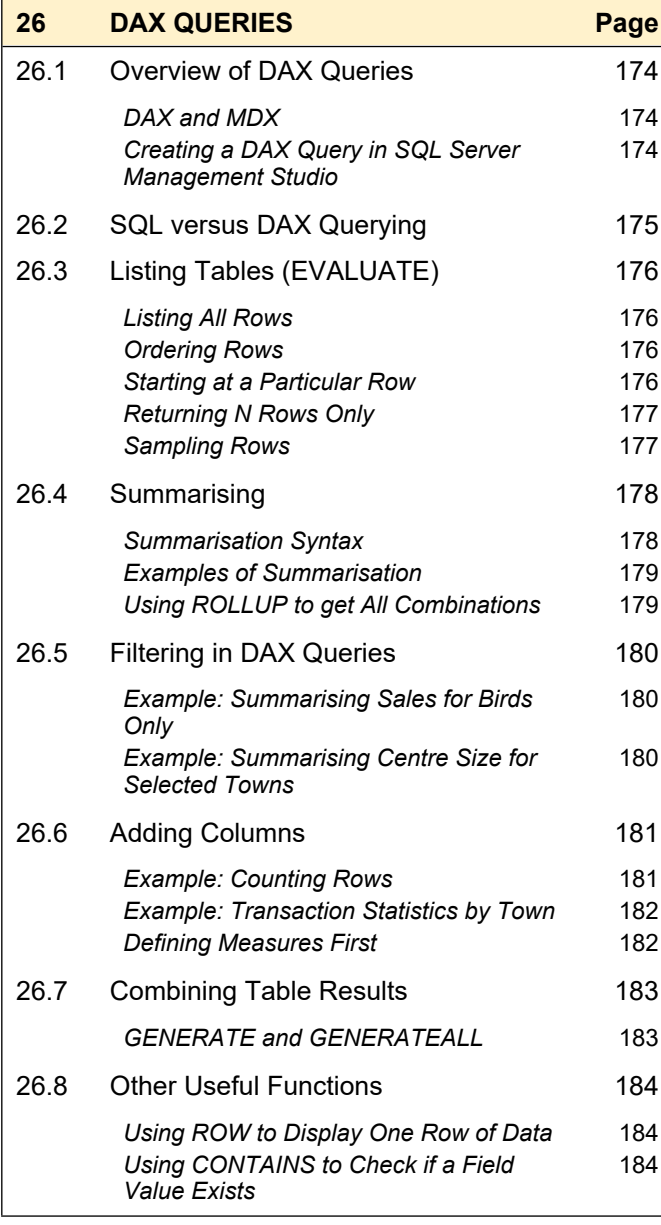

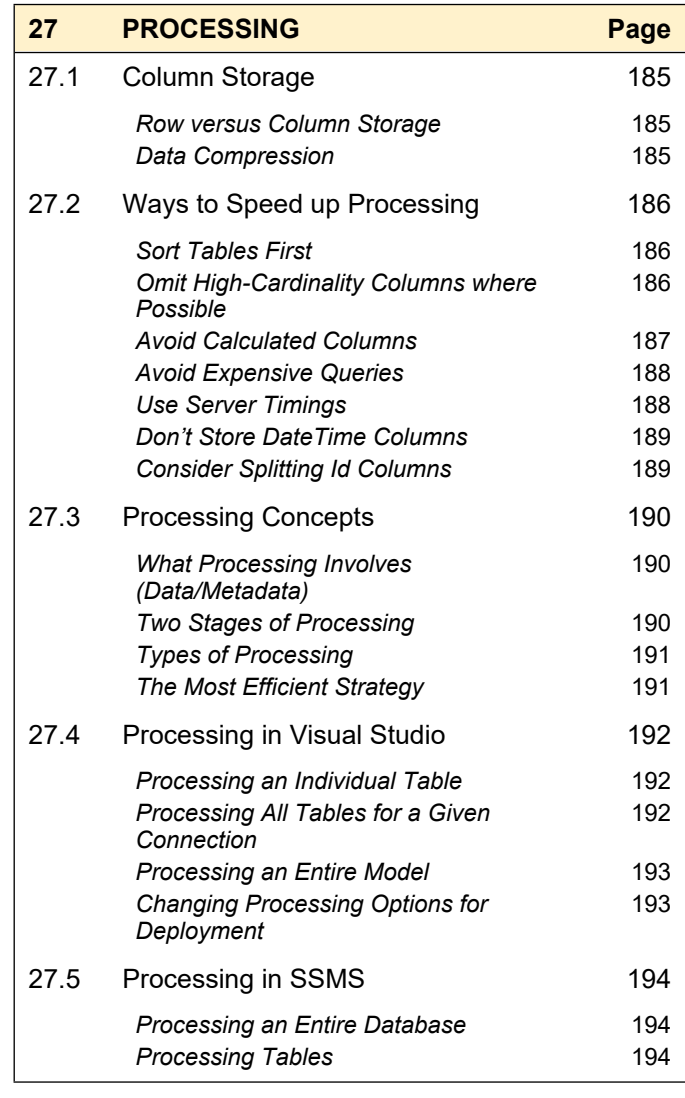

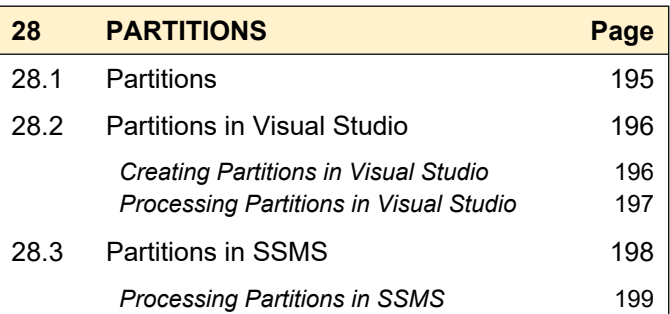

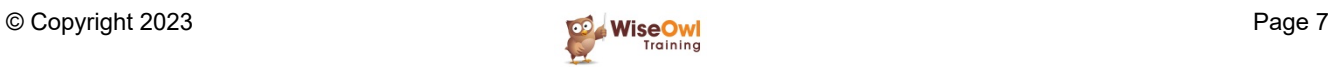

## **CHAPTER 1 - OVERVIEW OF SSAS TABULAR**

## **1.1 What Tabular Models Do**

The diagram below shows how tabular models combine data from tables, cubes and other data sources, to present a single easy-to-read data source for business users:

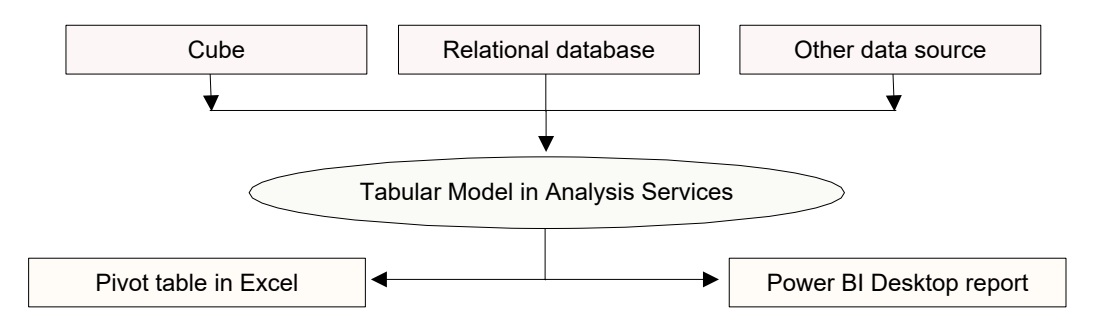

Examples for each of the 3 levels of this diagram are shown under separate headings below.

#### **Database Level**

Here's the structure of the **Construct-a-Creature** database used throughout this courseware:

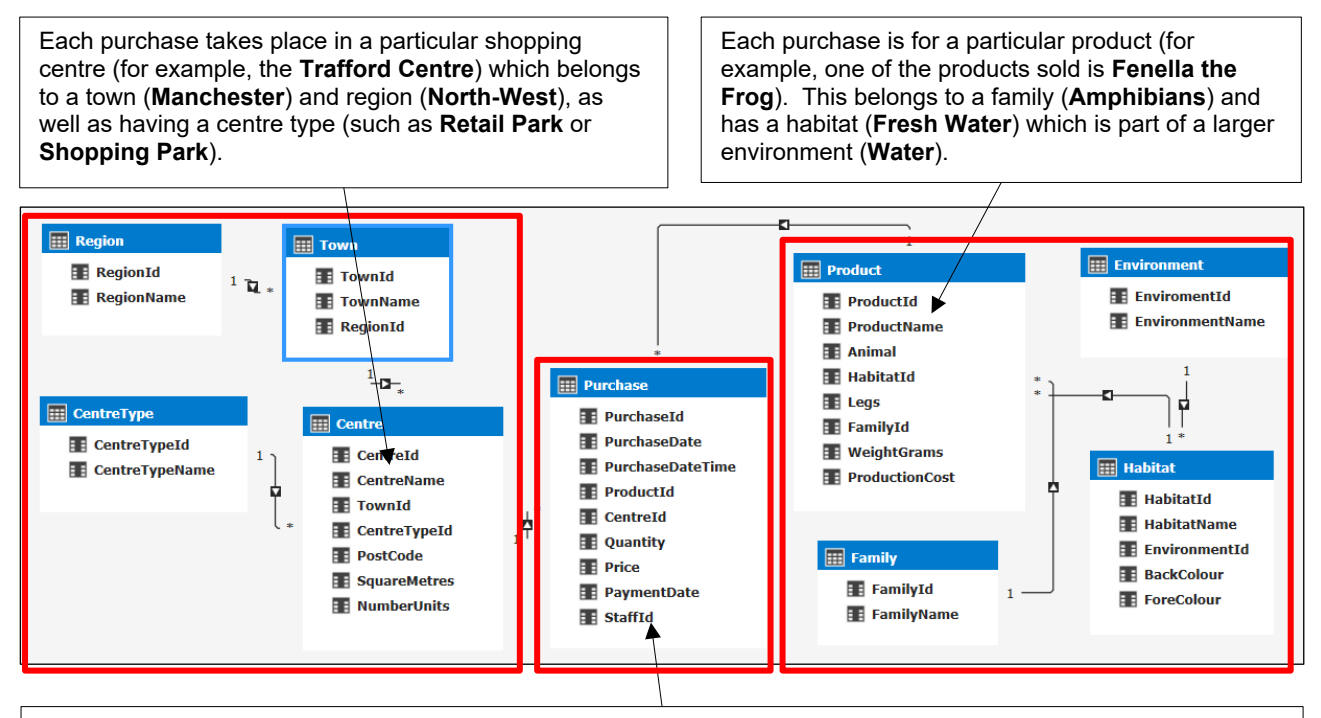

The **Purchase** table records one row for each time a customer buys one or more items of a particular product in a given shopping centre.

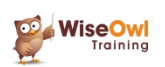

#### **Model Level**

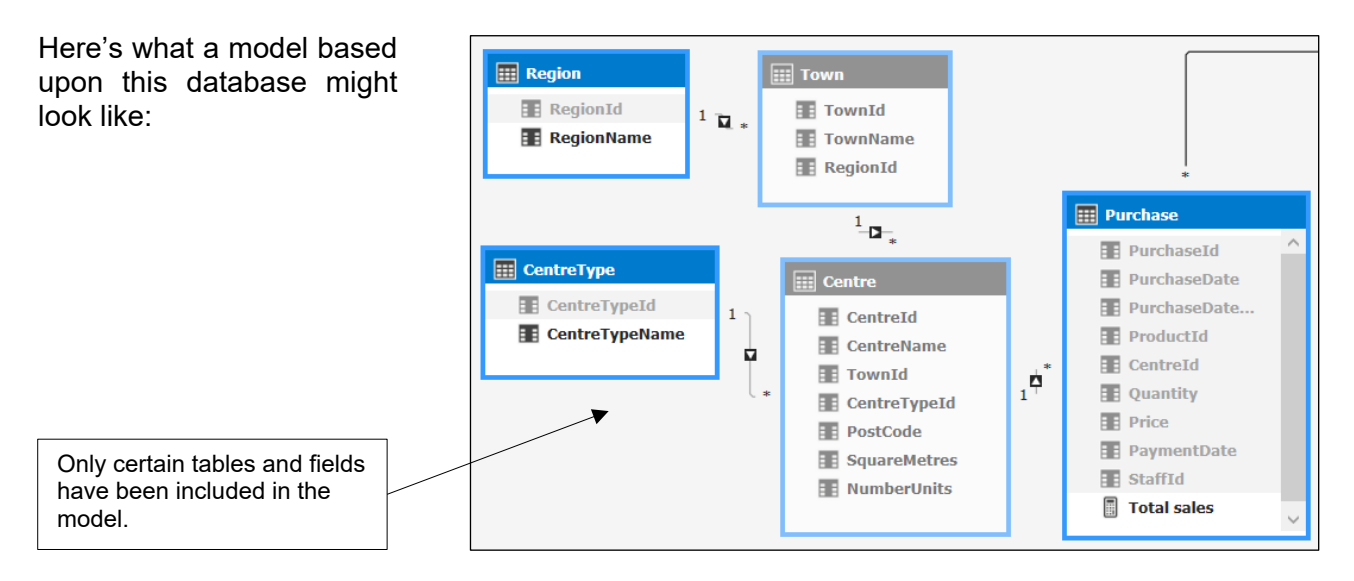

#### **View Level**

You could use this model to create (for example) a pivot table:

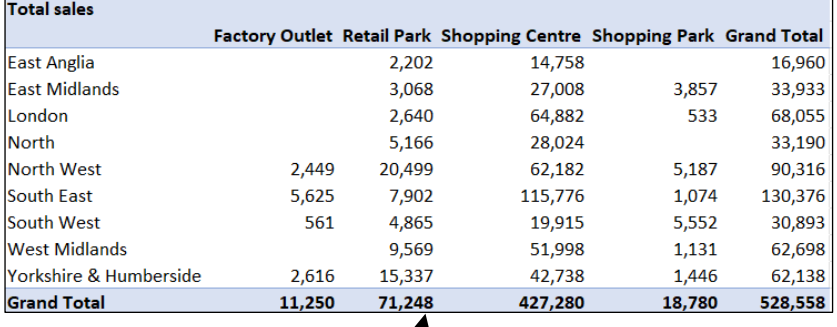

A pivot table based on this model, showing total sales by region and by centre type.

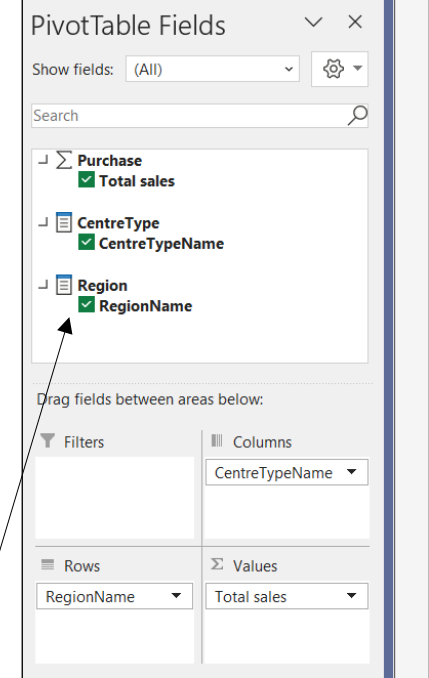

The pivot table field list. Notice that all of the other fields and tables have been hidden from client view, so you see a nice clean field list.

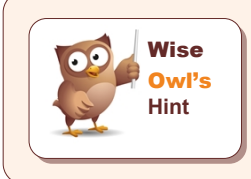

*SQL Server Analysis Services (SSAS) comes in two flavours:* tabular models *(the subject of this courseware) and the legacy* multi-dimensional models *(still supported by Microsoft, but unchanged for at least the last 10 years). The future lies with tabular models, and this is the version of SSAS installed by default.*

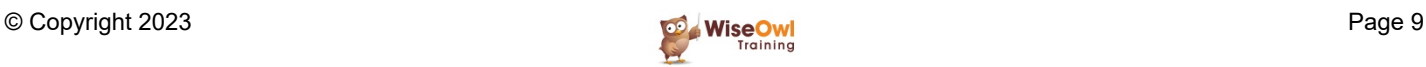

## **1.2 Deployed Tabular Models**

Typically you will create a tabular model on your local machine, then *deploy* it to the Analysis Services database on your production server:

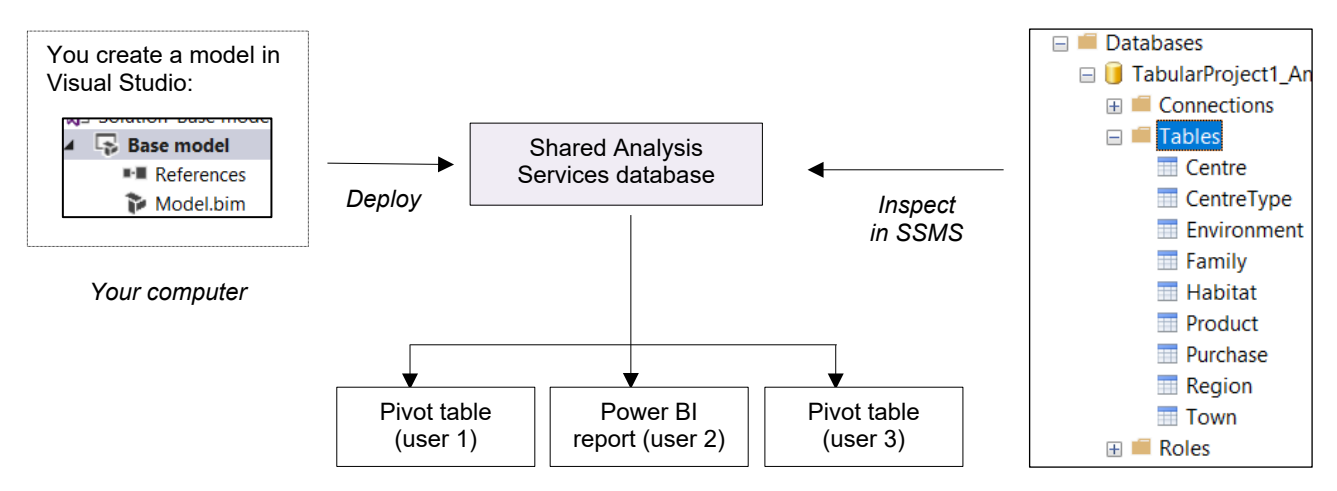

Thus you can look at a model in three different ways:

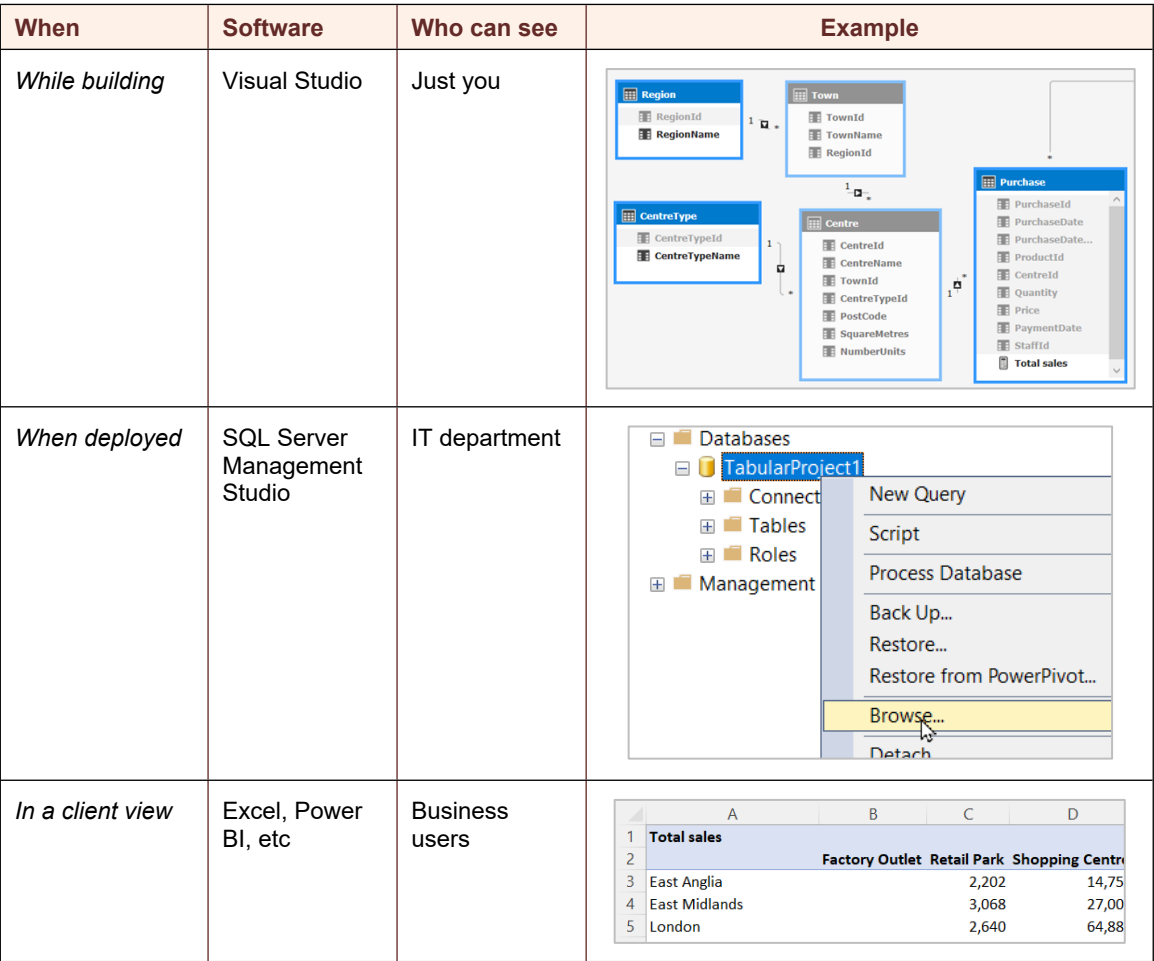

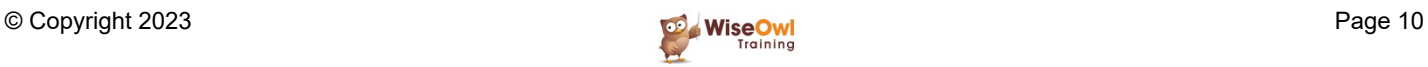

## **1.3 Compatibility Levels**

Any SSAS tabular model has a *compatibility level*. At the time of writing, here are the possible compatibility levels that you may see:

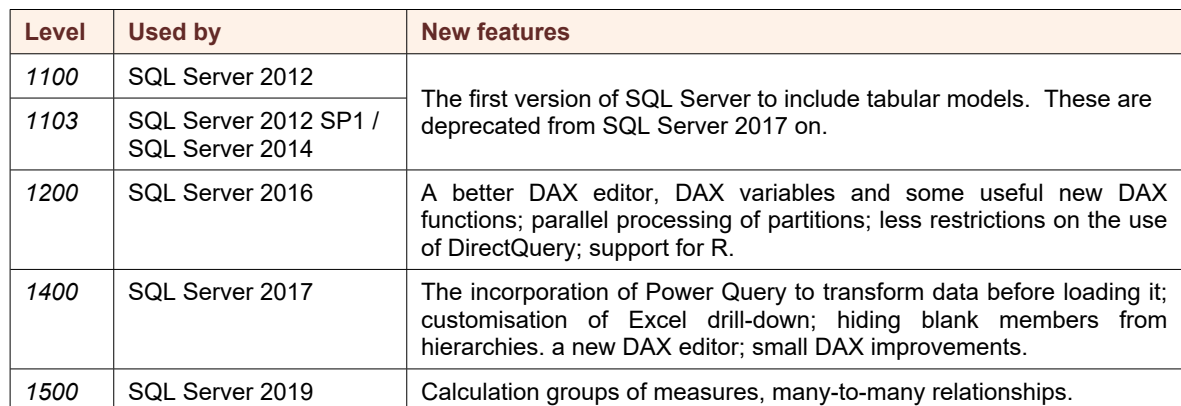

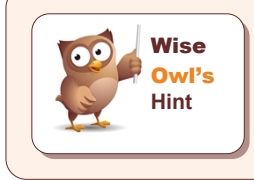

*At the time of writing SQL Server 2022 is in preview, but it doesn't include any significant updates to SSAS Tabular. This courseware assumes that you have at least compatibility level 1400, and hence are using Power Query to load your data (as for Power BI).*

#### **Viewing the Compatibility Level of your Model**

Here's how to find out which compatibility level your model uses:

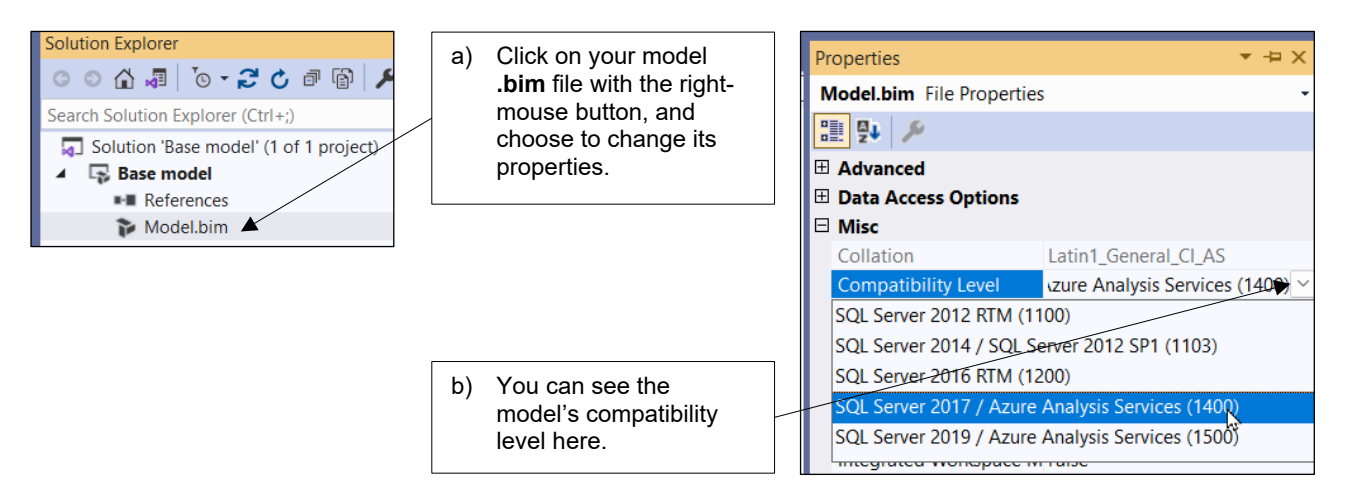

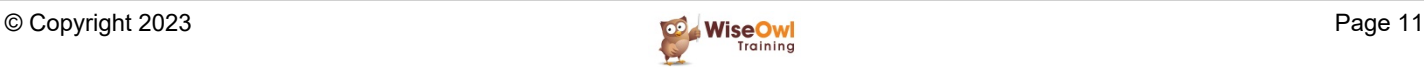

## **CHAPTER 2 - CREATING PROJECTS IN VISUAL STUDIO**

This chapter shows how to create a new project to contain your model in Visual Studio. The first thing you should do is check that you have an instance of Analysis Services running.

### **2.1 Ensuring Analysis Services is Running**

You won't be able to create an Analysis Services (*SSAS*) database unless the SSAS service is running! To check this:

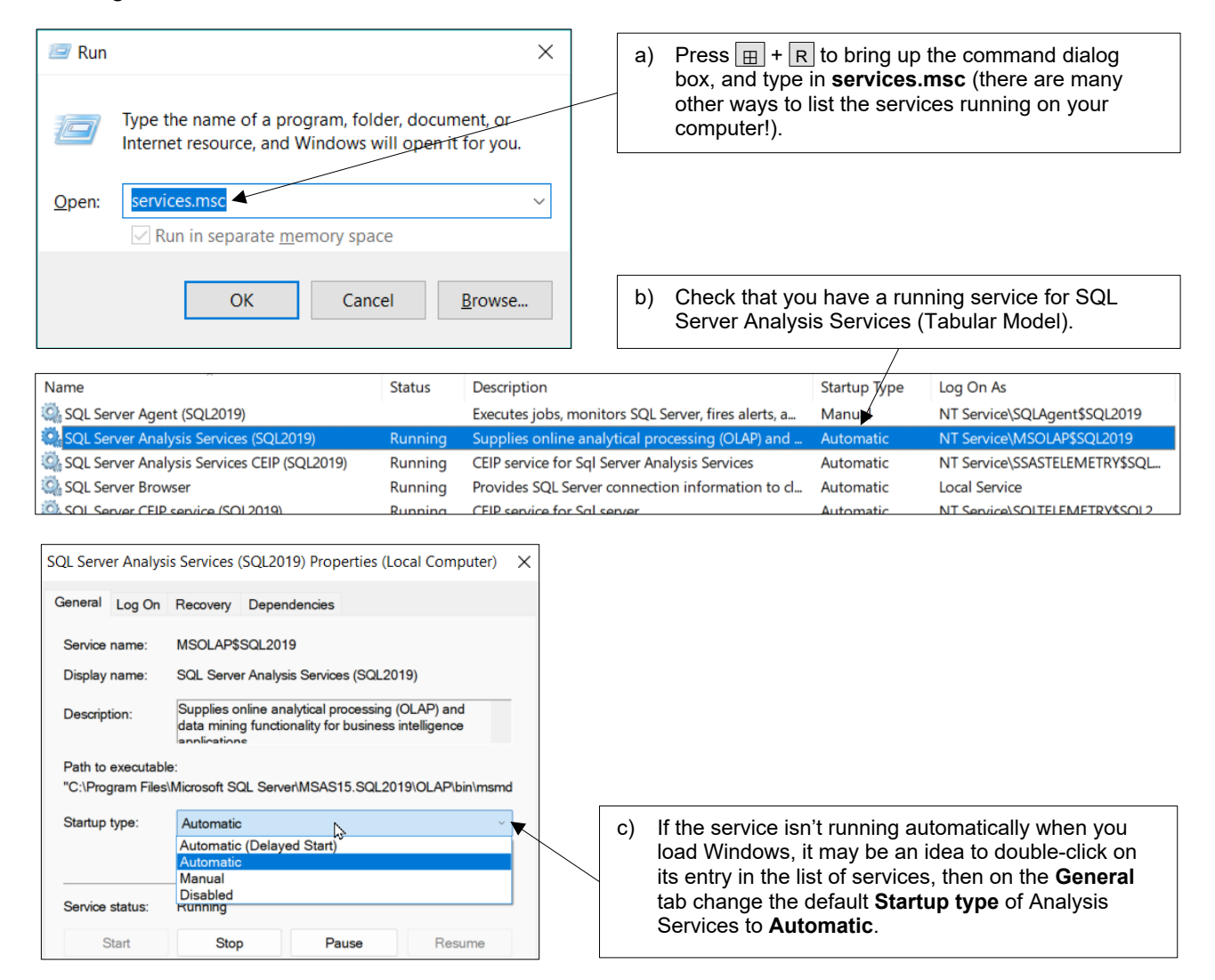

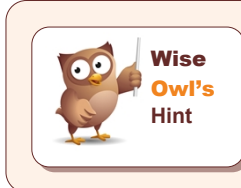

*If you get a message about ImpersonationMode not being supported for processing operations when you run SSAS, make sure that you have the SQL Server Browser service running too.*

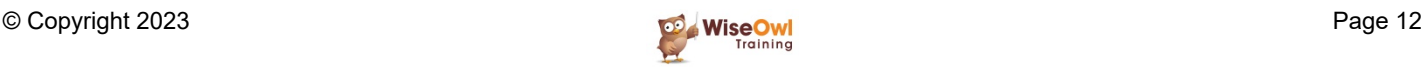

## **2.2 Running Visual Studio**

#### **Running Visual Studio**

To create a tabular model you'll need to run Visual Studio. It doesn't matter too much which version you use (this courseware uses Visual Studio 2019).

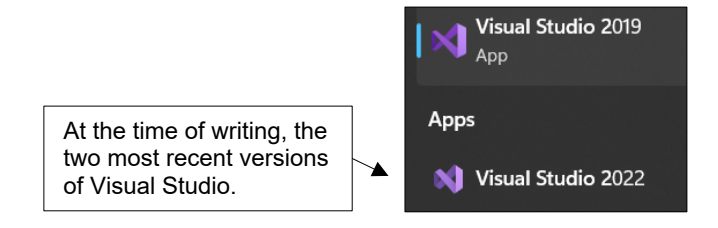

#### **Changing Start-up Options**

Here's how to tell Visual Studio to load the last thing you were working with when you shut it down (to this owl's mind, the most useful option):

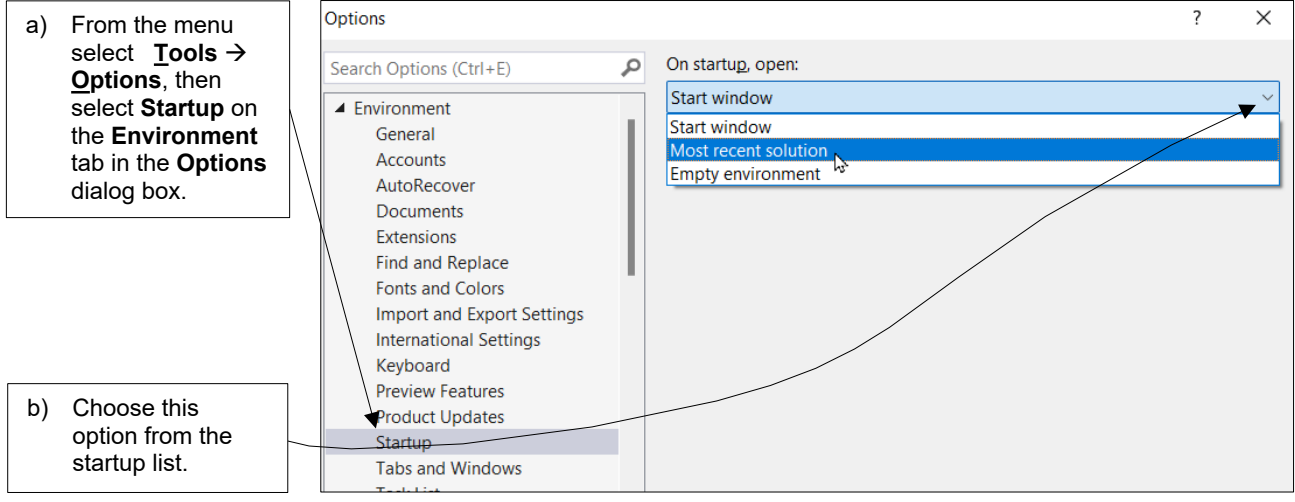

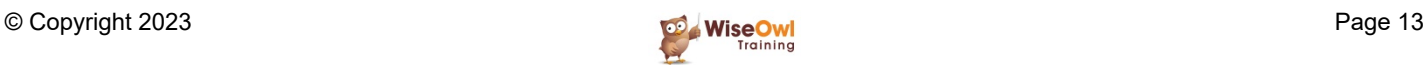

#### **Changing Analysis Services Settings**

SSAS Tabular uses two different databases:

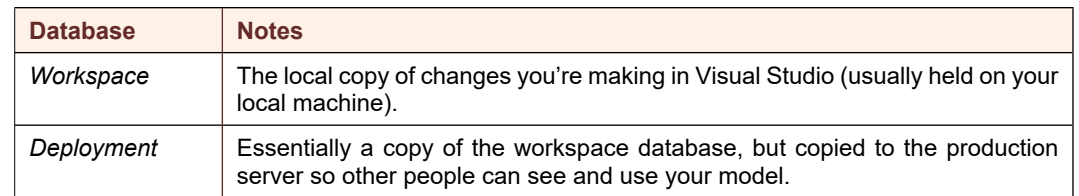

You can select **Tools Options** in Visual Studio to change the default location of either/both databases as follows:

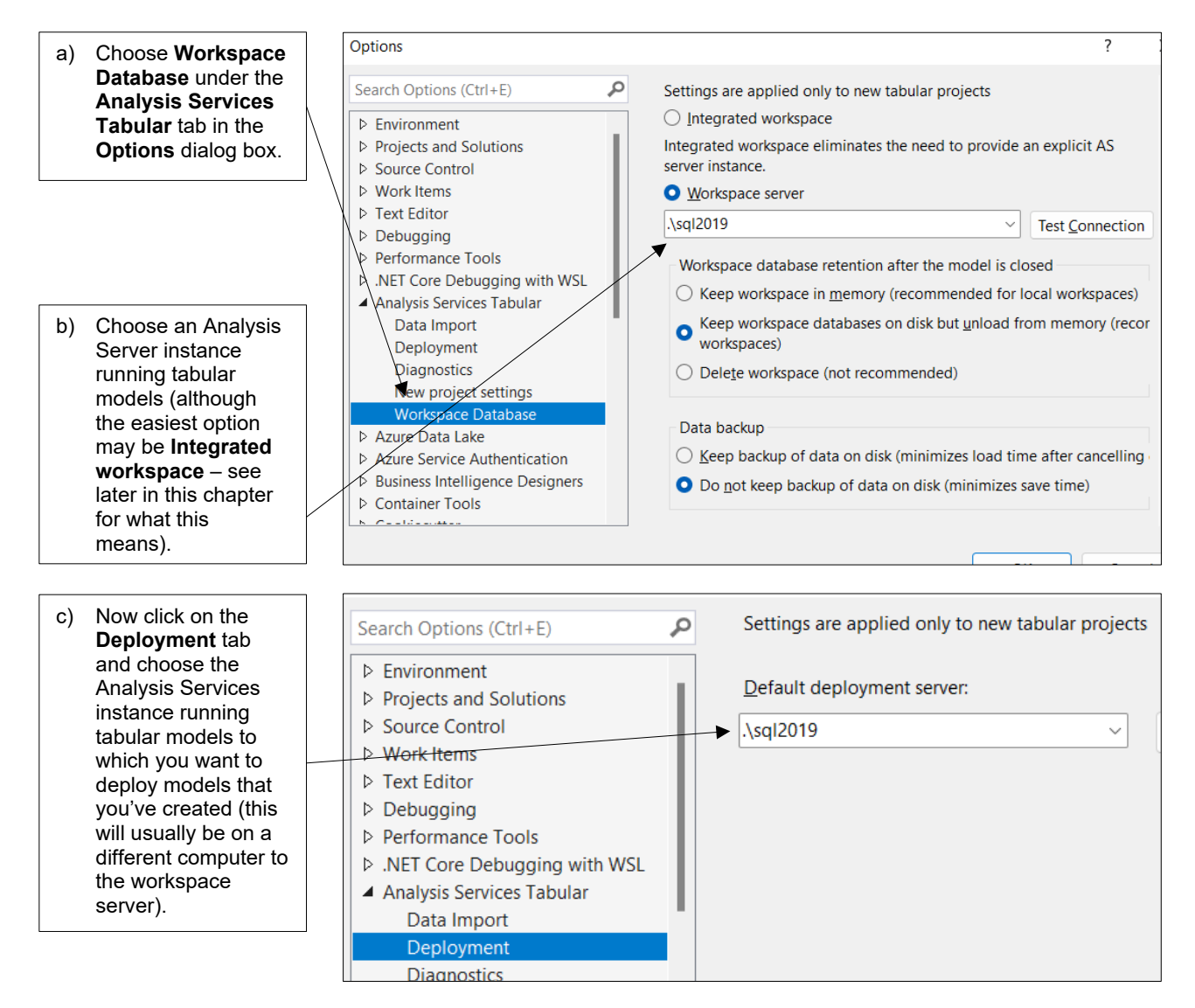

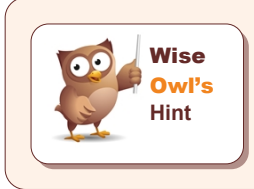

It may also be a good idea to keep the workspace in memory when you close down *a model (providing you have enough memory on your computer), as this will make it reload more quickly.*

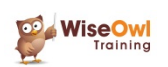

#### **Installing the SSAS Extension**

Before you can create an SSAS project in Visual Studio, you first need to install the appropriate extension. Here's how to do this in Visual Studio 2019, for example:

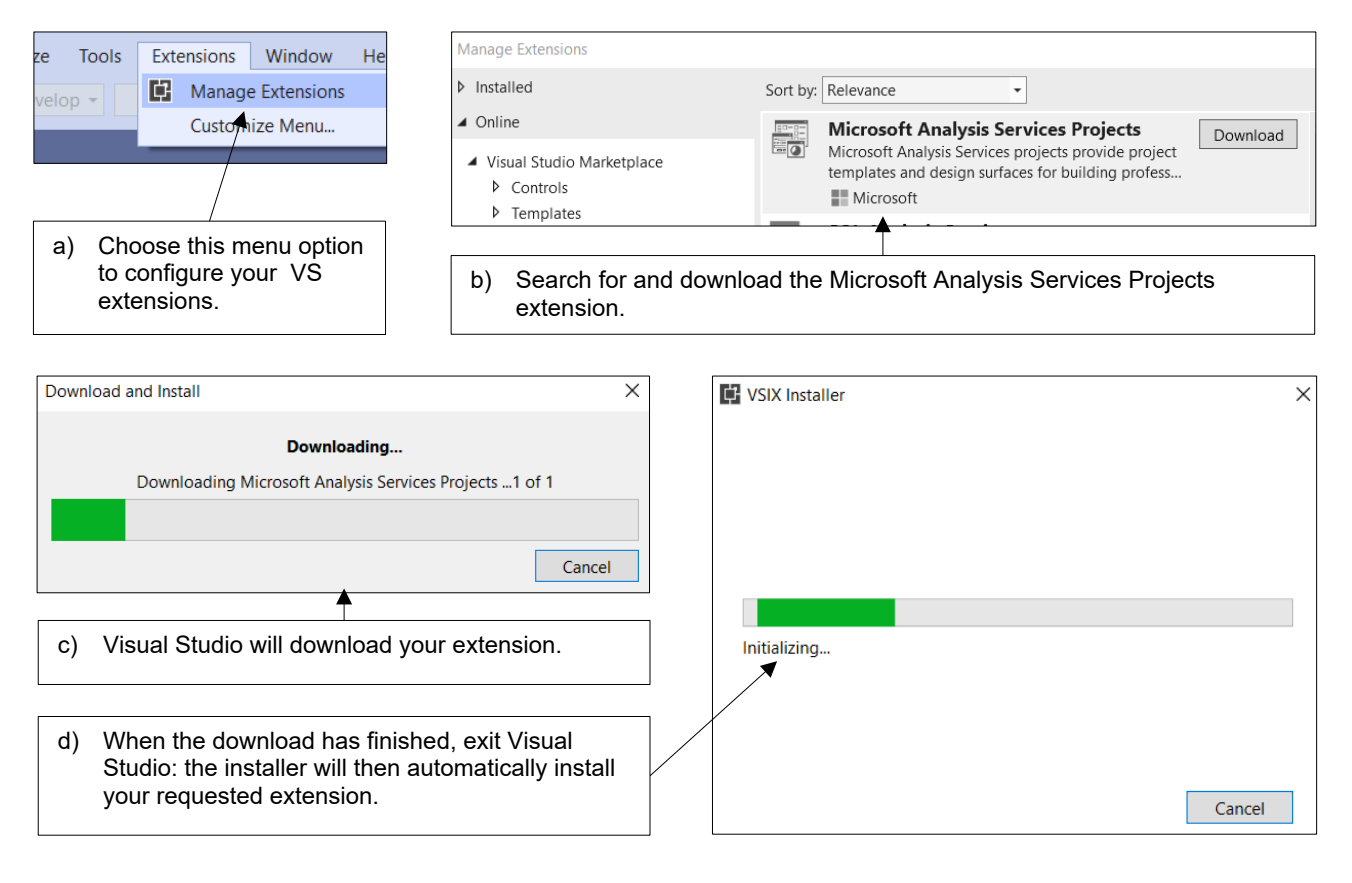

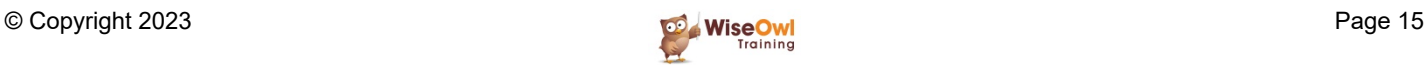

## **2.3 Projects and Solutions**

#### **Creating a New Project**

To create a tabular model, you'll need a *project* to put it in. Here's how to create one:

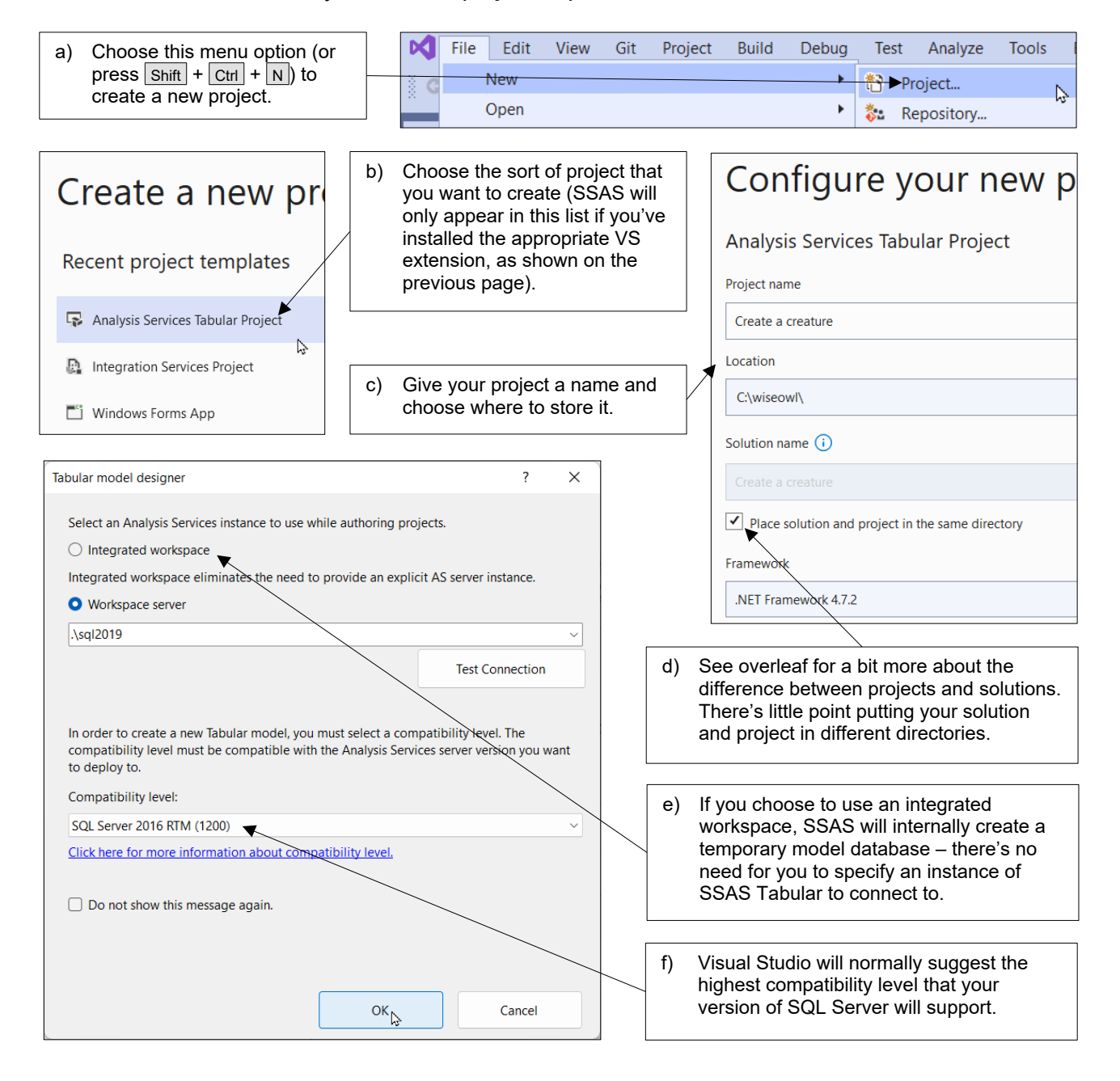

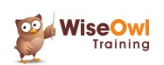

#### **Files and Folders Created**

read.

When you create a project, you get these files:

This PC > OS (C:) > wiseowl > Create a creature >  $\sim$ Name  $\blacksquare$  bin A á.  $\Box$ obi Create a creature.sln Create a creature.smproj These two files give details of the configuration of your solution Model.bim and its project. They're both text format XML files, and easily Model.bim.layout

#### **Having Multiple Projects in a Solution**

You can use a *solution* to work with more than one project at the same time:

You can right-click on your solution in the Solution Explorer window and choose to add another project to it. Here we've got two projects open, with the default one being **Create a creature**. Having more than one project open at a time like this is rarely useful!

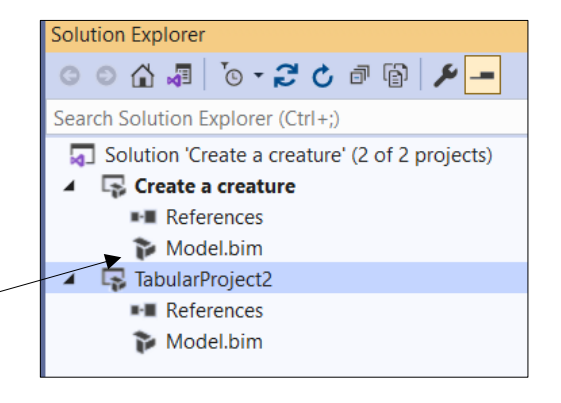

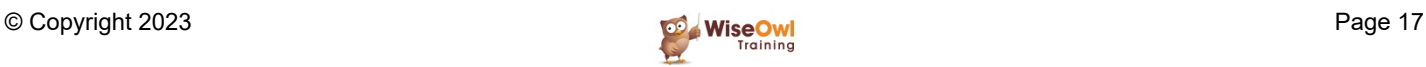

## **2.4 Visual Studio Windows**

#### **Moving and Auto-Hiding Windows**

Any of the (many) windows in Visual Studio can be in one of two modes:

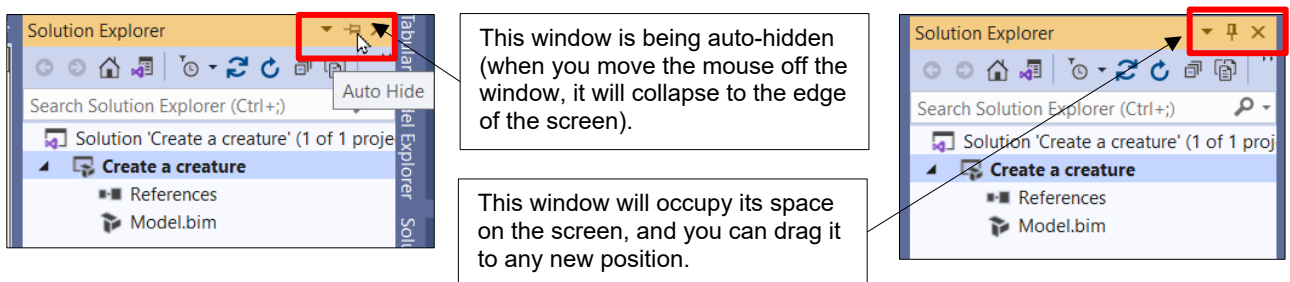

You can click on the map pin symbol to toggle between the two states shown.

#### **The Three Main Windows to Show**

You'll probably want always to have these three windows open in Visual Studio:

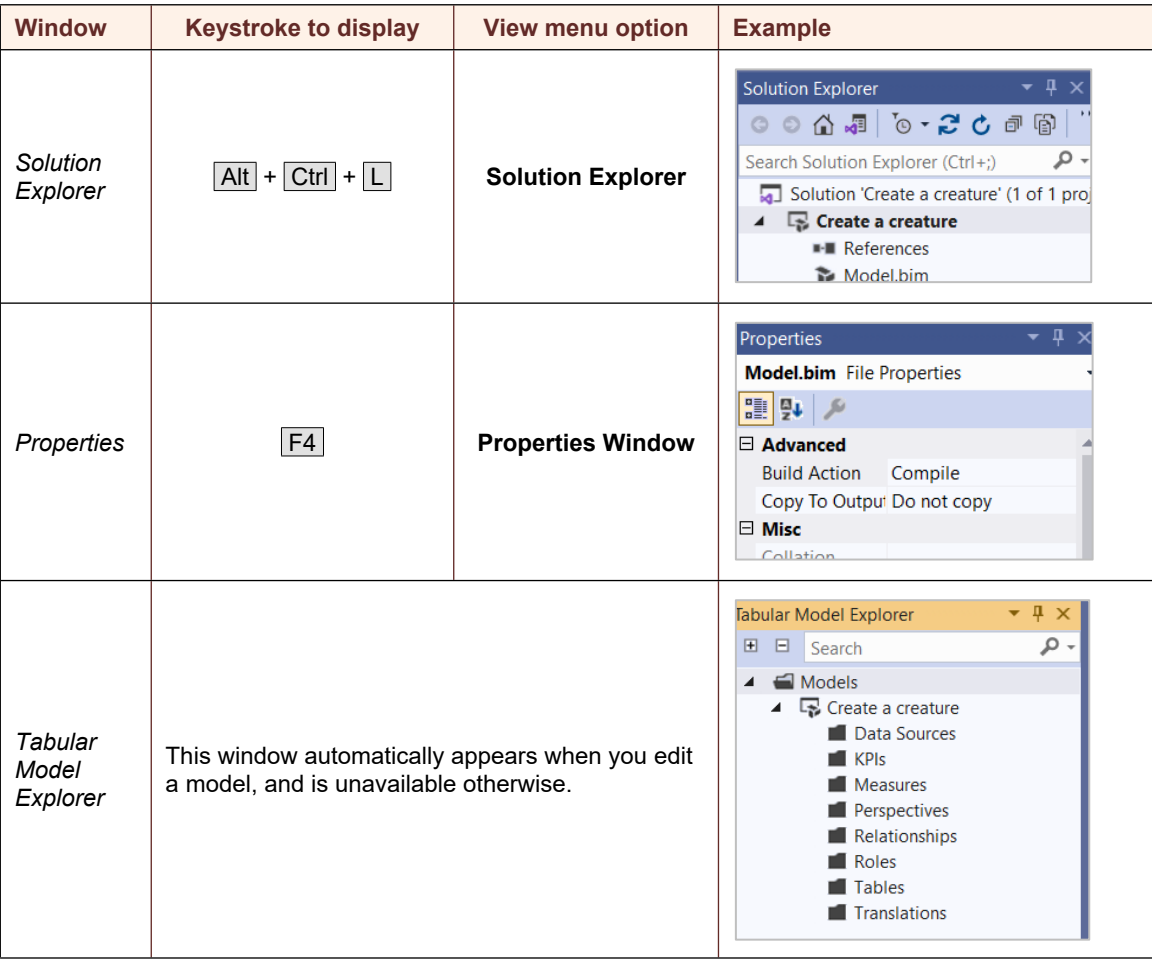

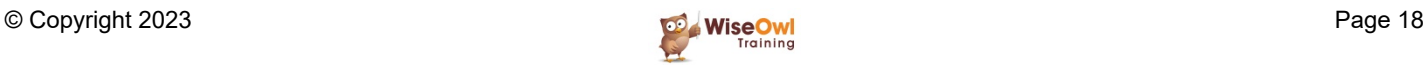

## **What we do!**

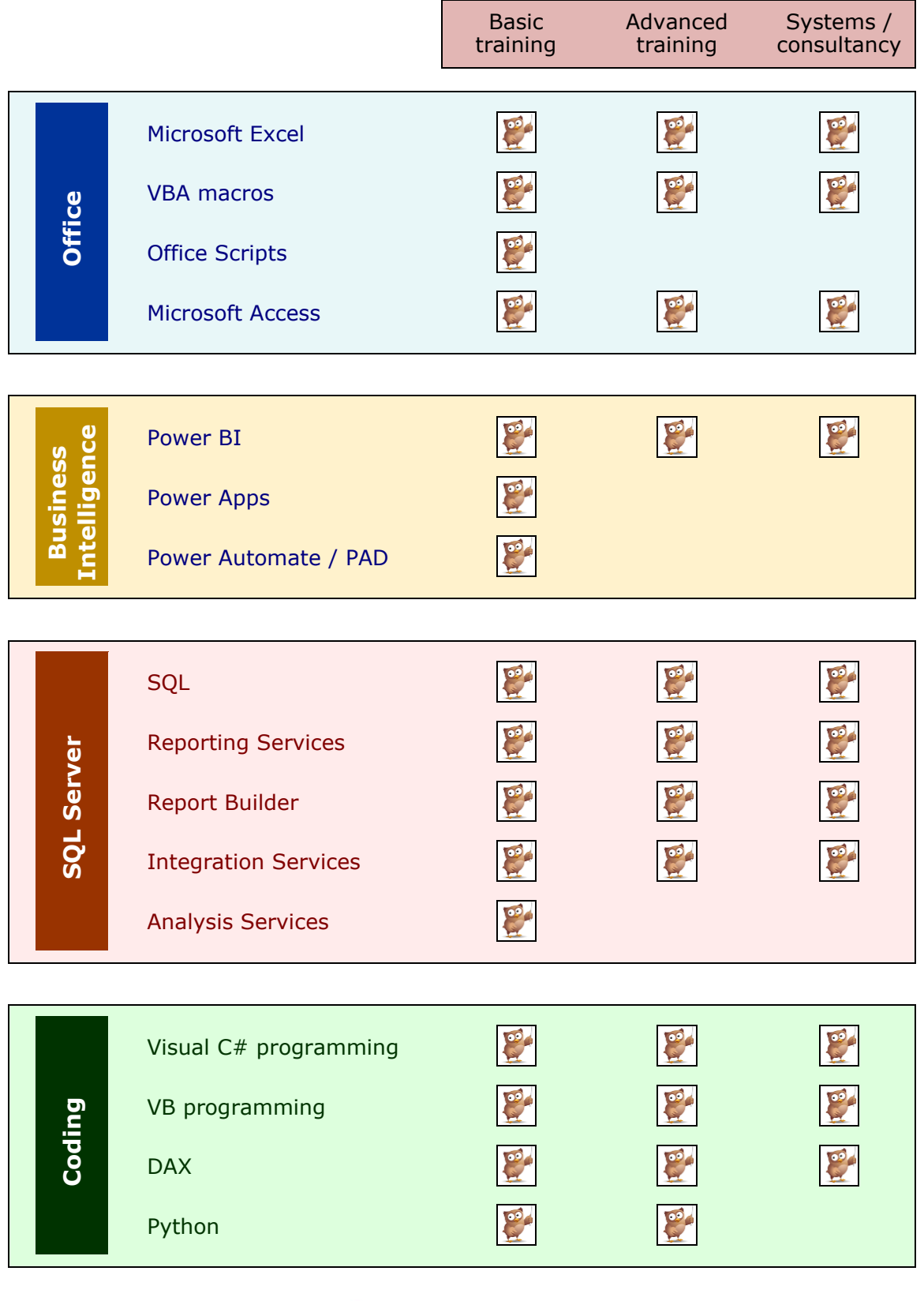

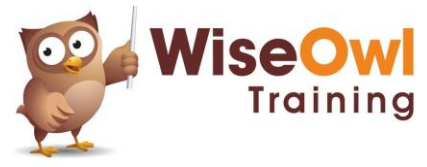

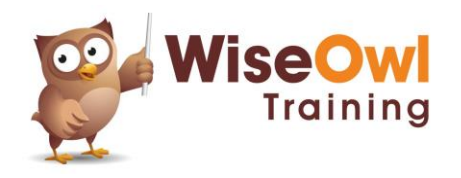

Training | Internet | Intranet | Database systems www.wiseowl.co.uk | (0161) 883 3606 | [sales@wiseowl.co.uk](mailto:sales@wiseowl.co.uk)